#### **Quick Guide to Banner Self-Service Registration**

- 1. Login to the MyYC student portal using an approved web browser. Banner 9 Self-Service Registration is recommended on these web browsers:
- OSCE

disconsigned Register for ...

- 2. Click on the **Search and Register for Classes** quick link **Exercise 2. Click at the top of your** portal to directly access the new **Banner Self-Service Registration** menu. *NOTE:* If you are registering for more than one or two classes, use the [Roughrider Scheduler](https://www.yc.edu/MYSSB/csched.p_redirect) to help add in breaks and build a class schedule that works for you. You can send your selected schedule to the registration page via the Registration Cart from the Scheduler to complete your registration.
- 3. Click on the **Register/Drop Classes** link:

 $\sim$ 

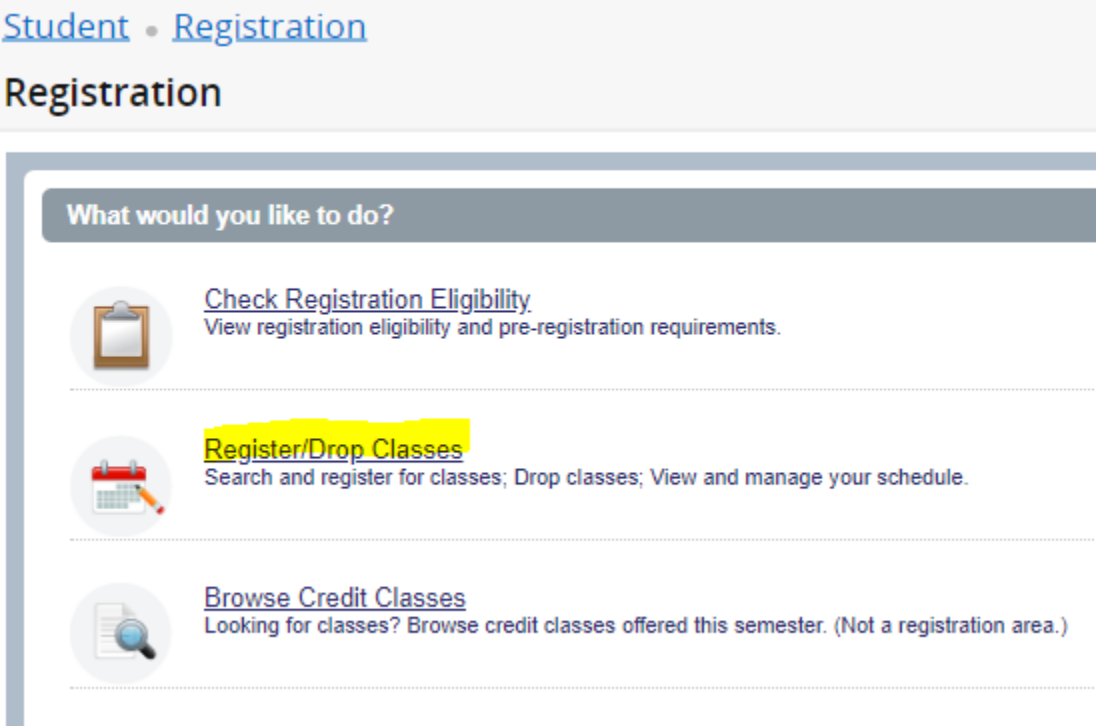

4. Choose a term:

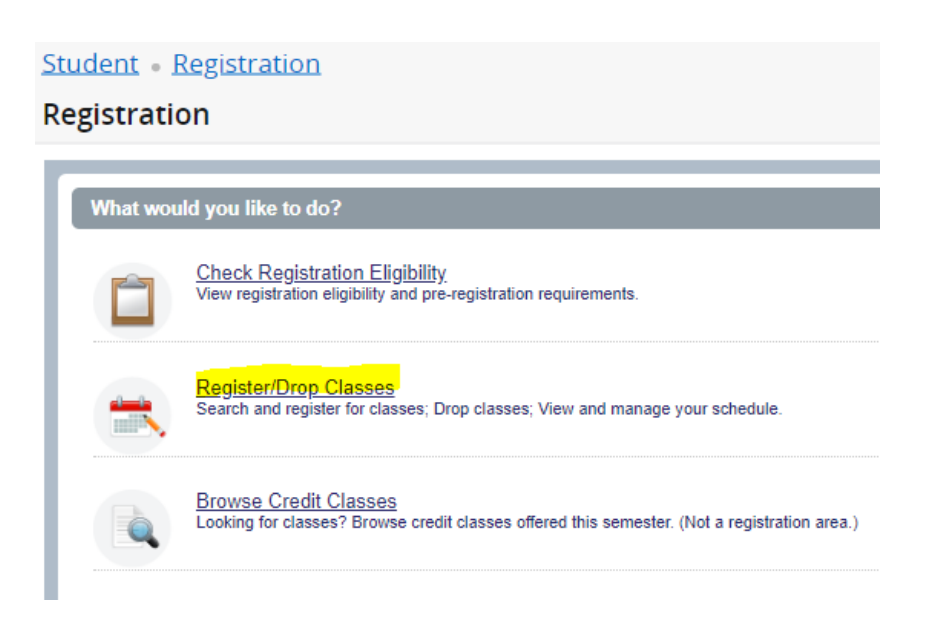

#### **Registration overview**

From here, you can search for classes using the **Search for Classes** tab, entering CRNs in the **Enter CRNs** tab, and/or pulling in your planned schedule from the **Roughrider Scheduler**. The Schedule and Options will populate once you are registered for the term.

#### 1. **Search for Classes** tab

Let's see what searching for an Anthropology course looks like if we choose the first option and search using the **Search for Classes** tab:

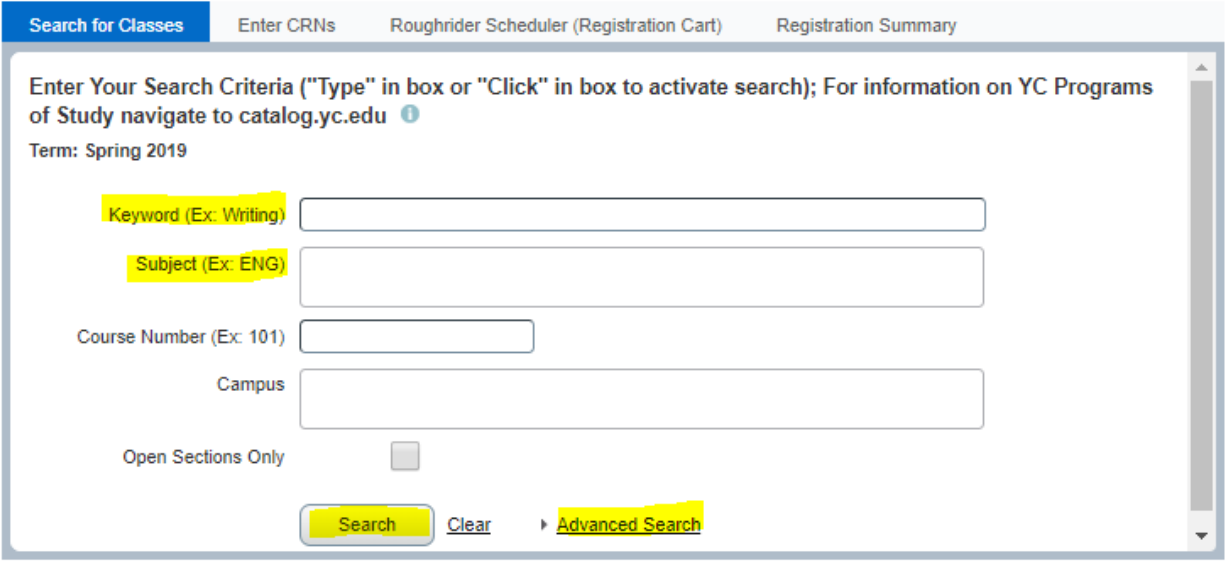

At this point, you can click on the underlined course title to the left to view more about the course, or you can click on the **Add** button to the right to add the course to your preliminary schedule (the course will then show in the summary section to the bottom right of the screen and on the schedule to the bottom left of the screen as shown below):

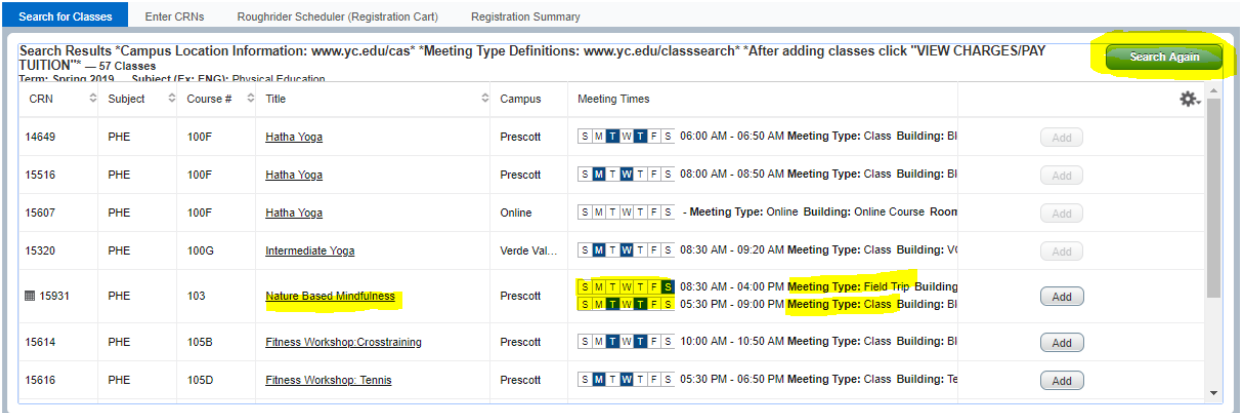

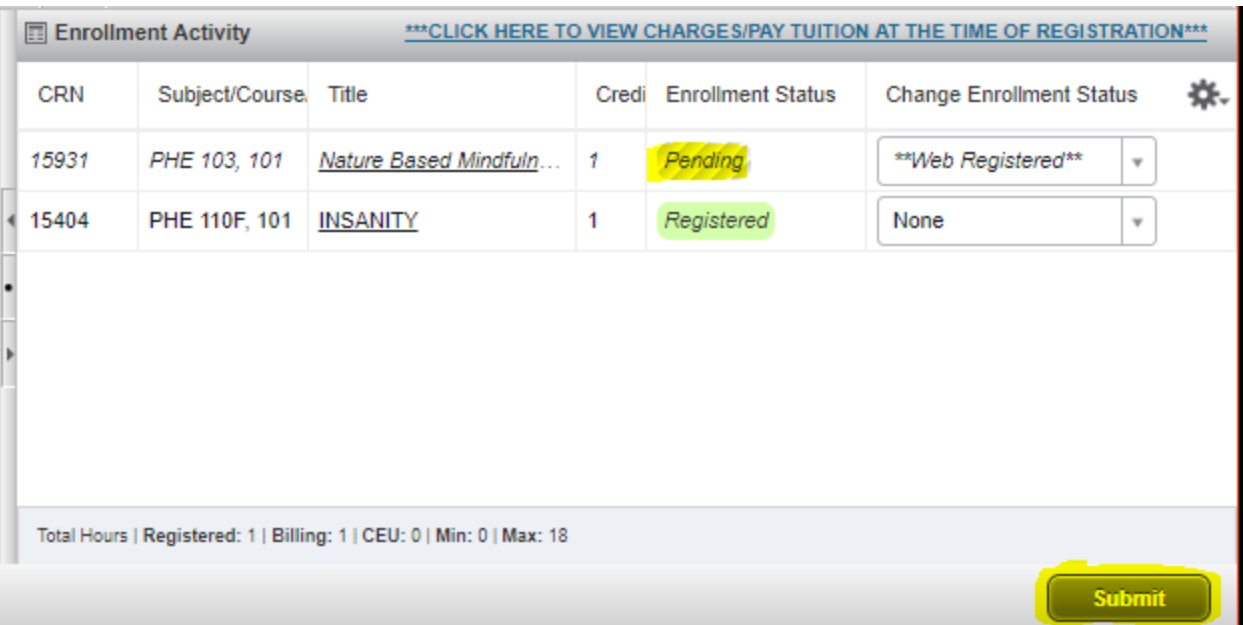

*NOTE:* clicking the **Add** button only adds the course to your preliminary schedule. Notice that in the **Enrollment Activity** window, the course status is listed as Pending. This means that you are not yet registered for the course. You will need to click **Submit** to register for the course. The enrollment status will then change to *Registered*.

# 2. **Enter CRNs** tab

Click on the **Enter CRNs** tab to register for classes based on their Course Reference Numbers. To add multiple CRNs, click **+ Add Another CRN** for each additional class that you wish to register for. When you have finished entering the CRNs, click **Add to Summary** for them to be added to your Registration Summary.

**Register for Classes** 

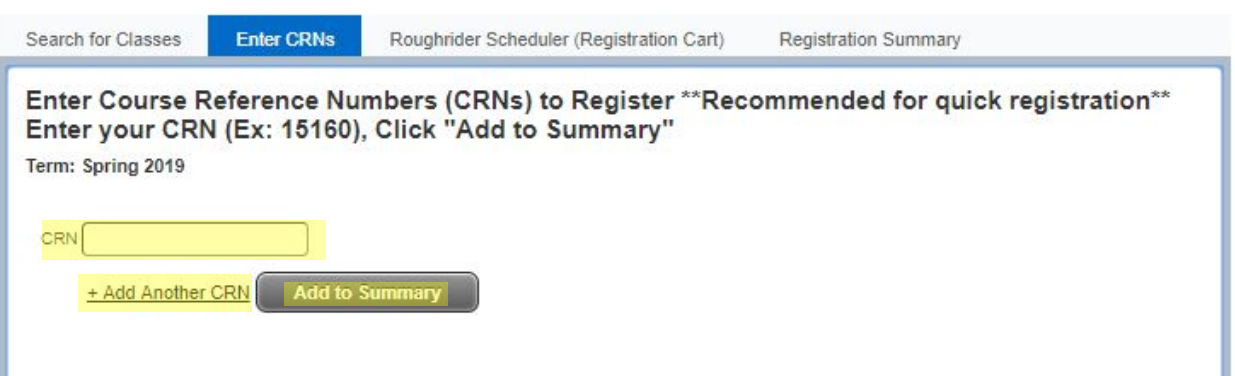

*NOTE:* You will still need to click **Submit** on the Registration Summary to register for these classes.

# 3. **Register for Classes** in your cart from Roughrider Scheduler

To add classes from the Roughrider Scheduler, you will first need to create a schedule in the Roughrider Scheduler and send them to your Registration Cart. Once the classes are in your Registration Cart, they will appear under the **Roughrider Scheduler (Registration Cart)** tab. From there, you can add the classes to you Registration Summary.

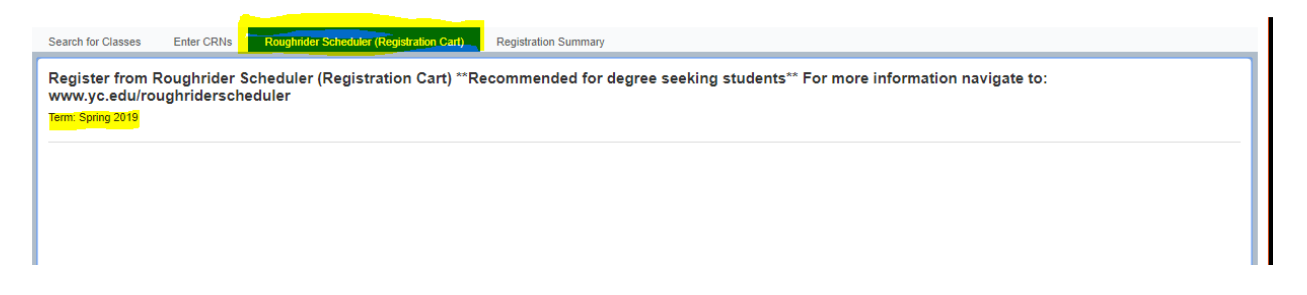

*NOTE:* Once the classes are in your Registration Summary, you will still need to click **Submit** to register for them.

#### 4. **Pay for Classes** via the YC Payment Portal

In the **Enrollment Activity** window, click the **\*\*\*CLICK HERE TO VIEW CHARGES/PAY TUITION AT THE TIME OF REGISTRATION\*\*\*** link. This will open a window with a summary of your tuition.

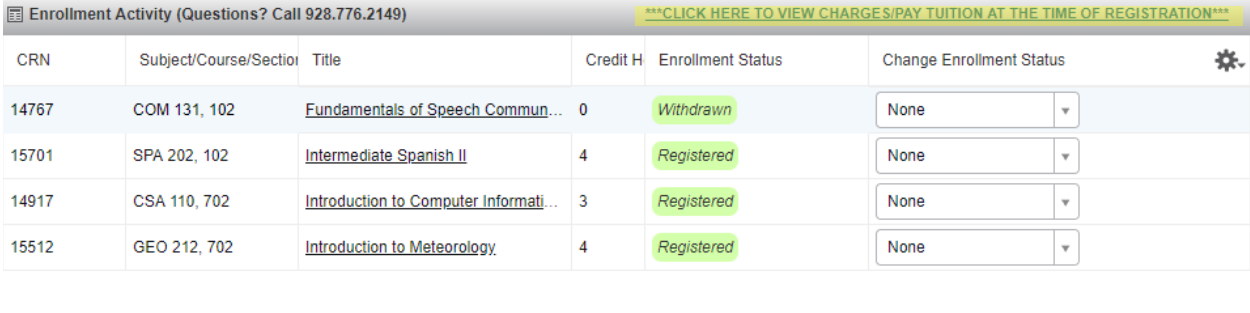

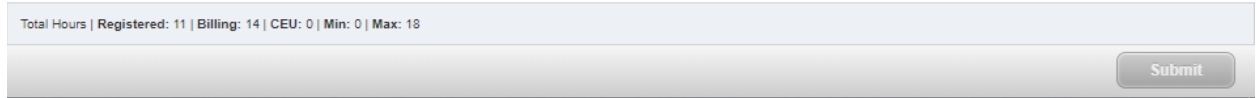

## Next, click on the **PAY TUITION** link to be redirected to the YC Payment Portal.

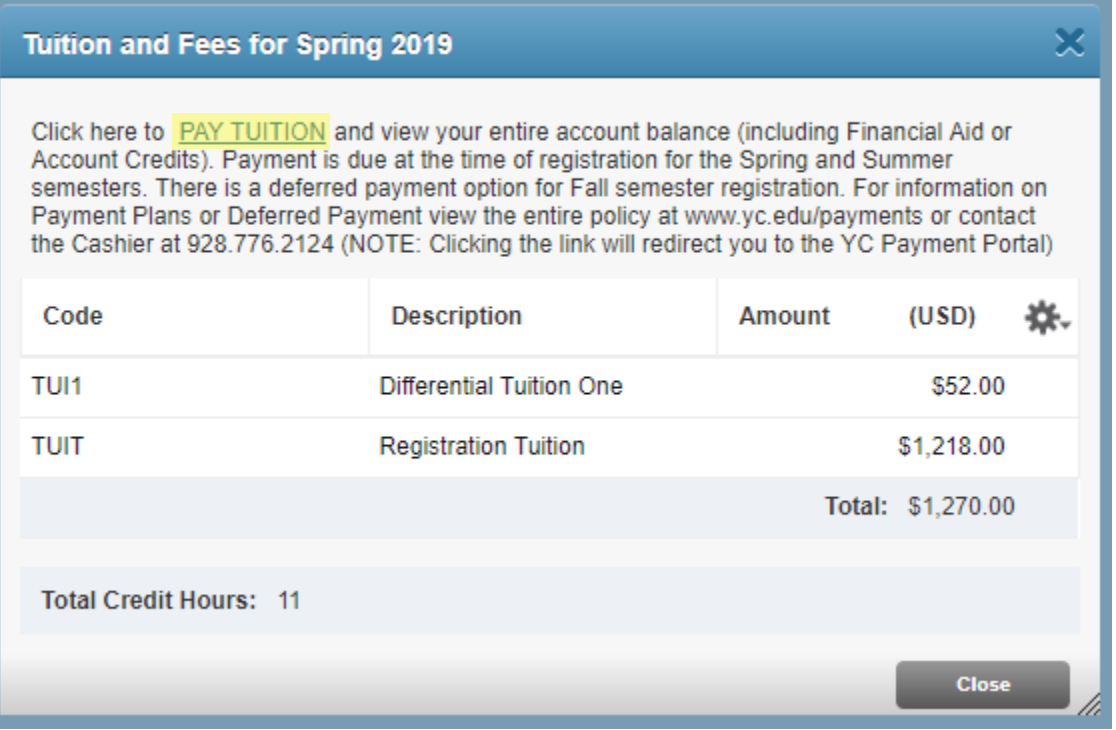

- 5. **View Your Schedule** with the classes that you are currently registered for The Schedule window creates a class schedule for you based on the classes that you are registered for or that are pending in your Registration Summary.
- 6. **Drop Classes** or remove previously added classes

Click on the drop-down menu under the **Change Enrollment Status** column next to the class that you would like to drop or remove. This will display the enrollment status options.

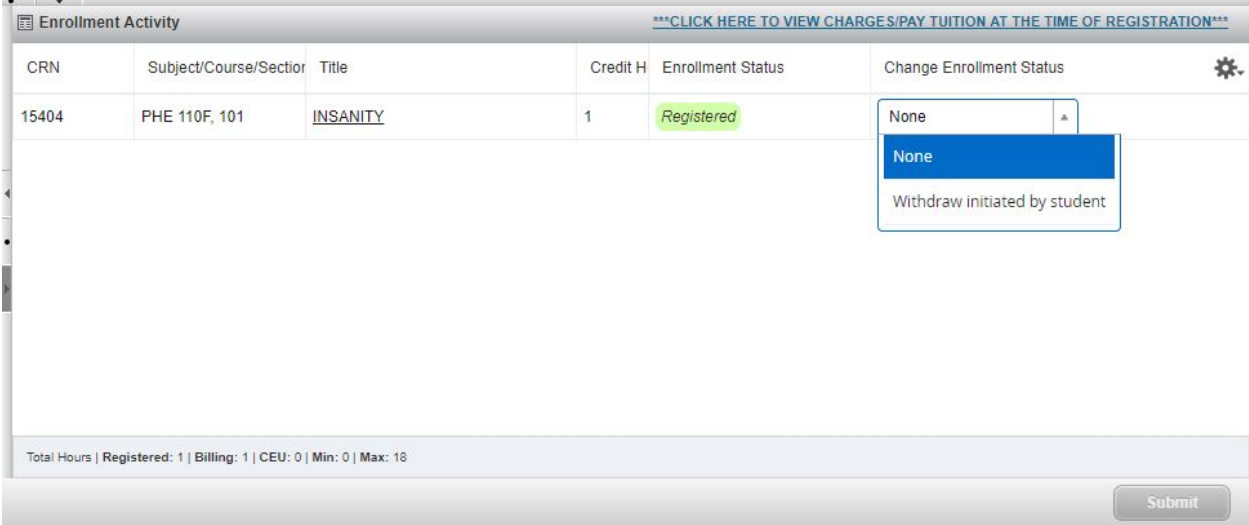

Select the option that corresponds with the action that you would like to take – either **Withdraw initiated by student** or **Remove**. Then, click **Submit**. This will remove the course from your schedule and drop you from the class.

7. **Register/Submit Changes** by clicking "Submit"

It is important to remember to click **Submit** to save your changes. Unless a course shows the enrollment status as *Registered*, you are not registered for the course. It will show *Pending* until you click **Submit**.

#### 1. **Email Your Schedule**

Note the highlighted e-mail icon to the top right of the screen (shown below). By clicking this icon, you can e-mail a copy of your schedule to yourself (or whoever you choose).

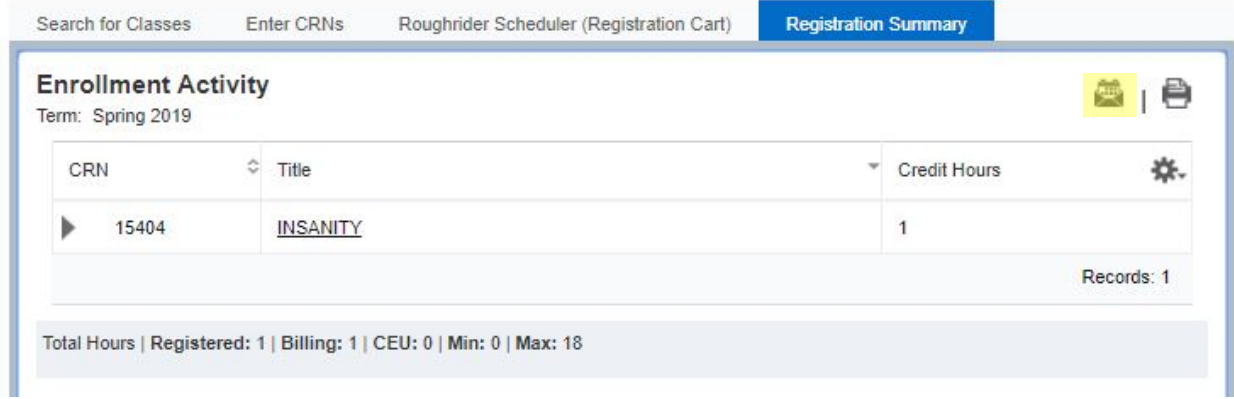

2. **Advanced Search – Late start, specific days, etc.**

To use the Advanced Search, click on **Advanced Search** in the **Search for Classes** tab.

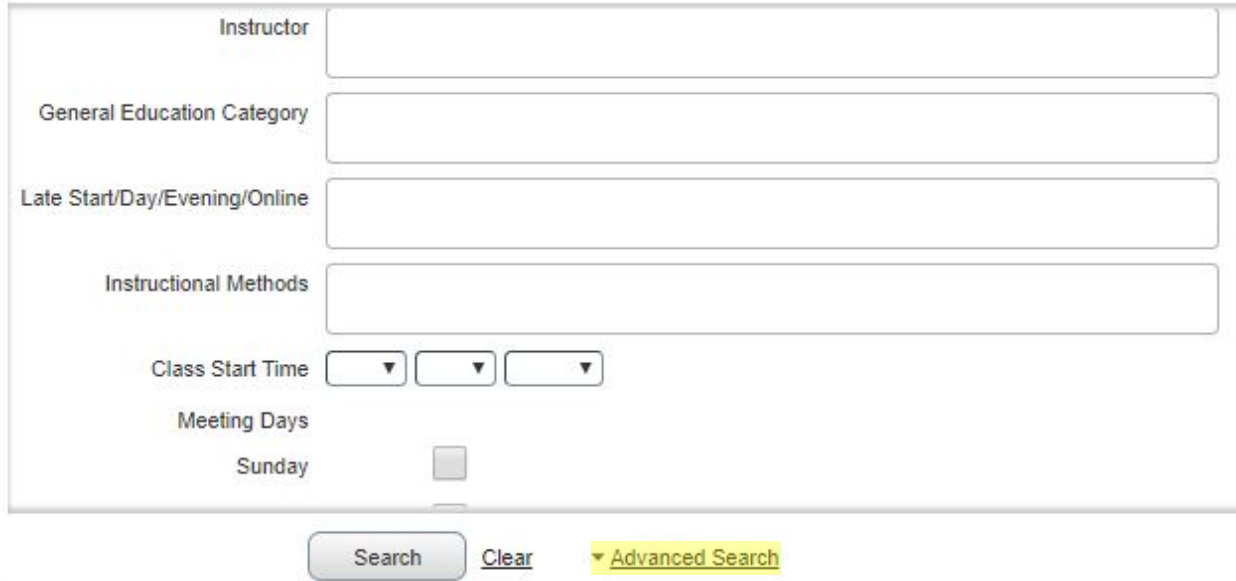

From here, you can search for classes that meet on specific days, are taught by a specific instructor, start at a certain time, and more.

Once you add your search criteria, click **Search**.

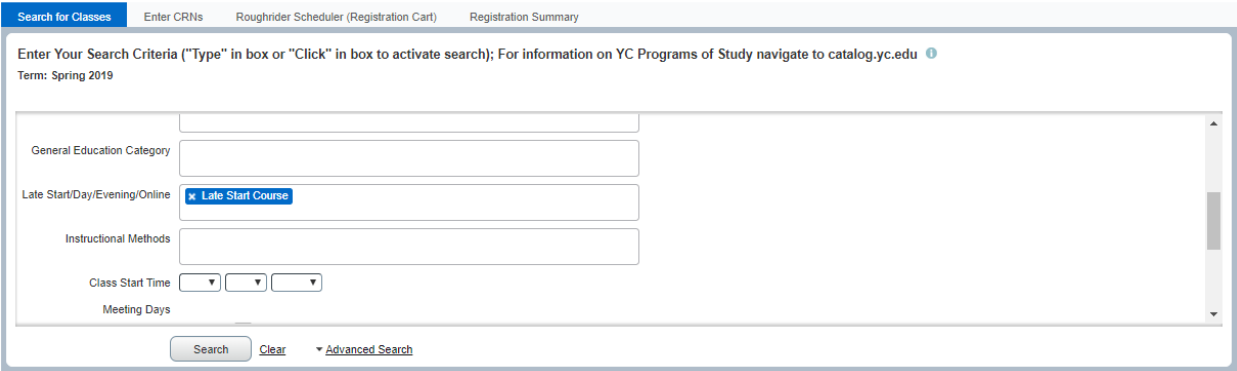

The courses that meet your criteria will appear in the window. From there, you can add them to your Registration Summary.

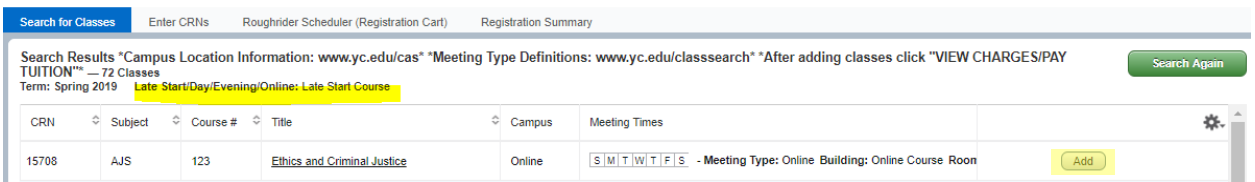

*NOTE:* Once the classes are in your Registration Summary, you will still need to click **Submit** to register for them.

### 3. **Error Messages**

Any errors that occur when attempting to add classes will display on the screen. You will have to then search for additional course options, resolve the error message by gaining online consent from the professor, completing a time conflict form and submitting it to the AARC/Registrar's Office, speaking with an Academic Advisor, etc.

Here is an example of an error message that you may receive:

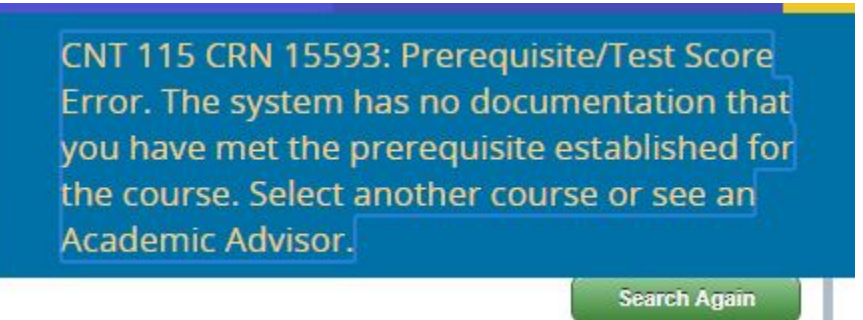

This is indicating that the system doesn't show that you have completed the prerequisites for the class that you attempted to register for. In this case, you would have to remove the class from your schedule and select a different class, or speak with an Academic Advisor if you believe that this is an error.

To remove the class, choose **Remove** from the drop down options under **Change Enrollment Status** next to the class that you wish to remove. You will need to click **Submit** to save your changes and to remove the class from your schedule.

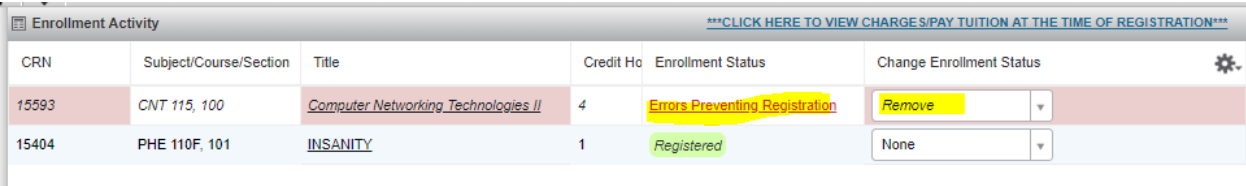

## 4. **Expand or Hide Areas**

When using the **Register for Classes** function, you'll notice arrows between the displays that can be used to close or expand the areas – shown highlighted here:

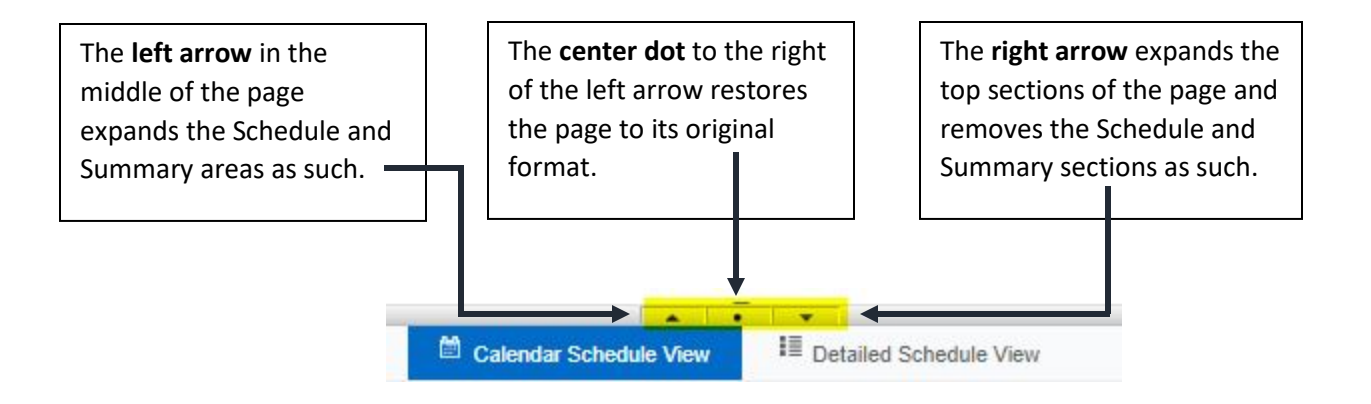